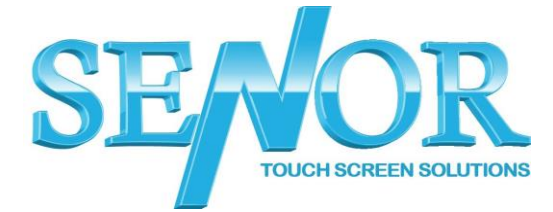

TP100 – Driver Installation Guide

- 1. Make sure the printer is connected to power and USB and turned on
- 2. Download the TP100 Printer driver from the below link. [https://drive.google.com/uc?id=1PKzm1I5ghF8kyEjUyqLxPHLeftmK0xzm](https://drive.google.com/uc?id=1PKzm1I5ghF8kyEjUyqLxPHLeftmK0xzm&export=download) [&export=download](https://drive.google.com/uc?id=1PKzm1I5ghF8kyEjUyqLxPHLeftmK0xzm&export=download)
- 3. Once downloaded extract the files and run the installer.
- 4. Select the language and click OK

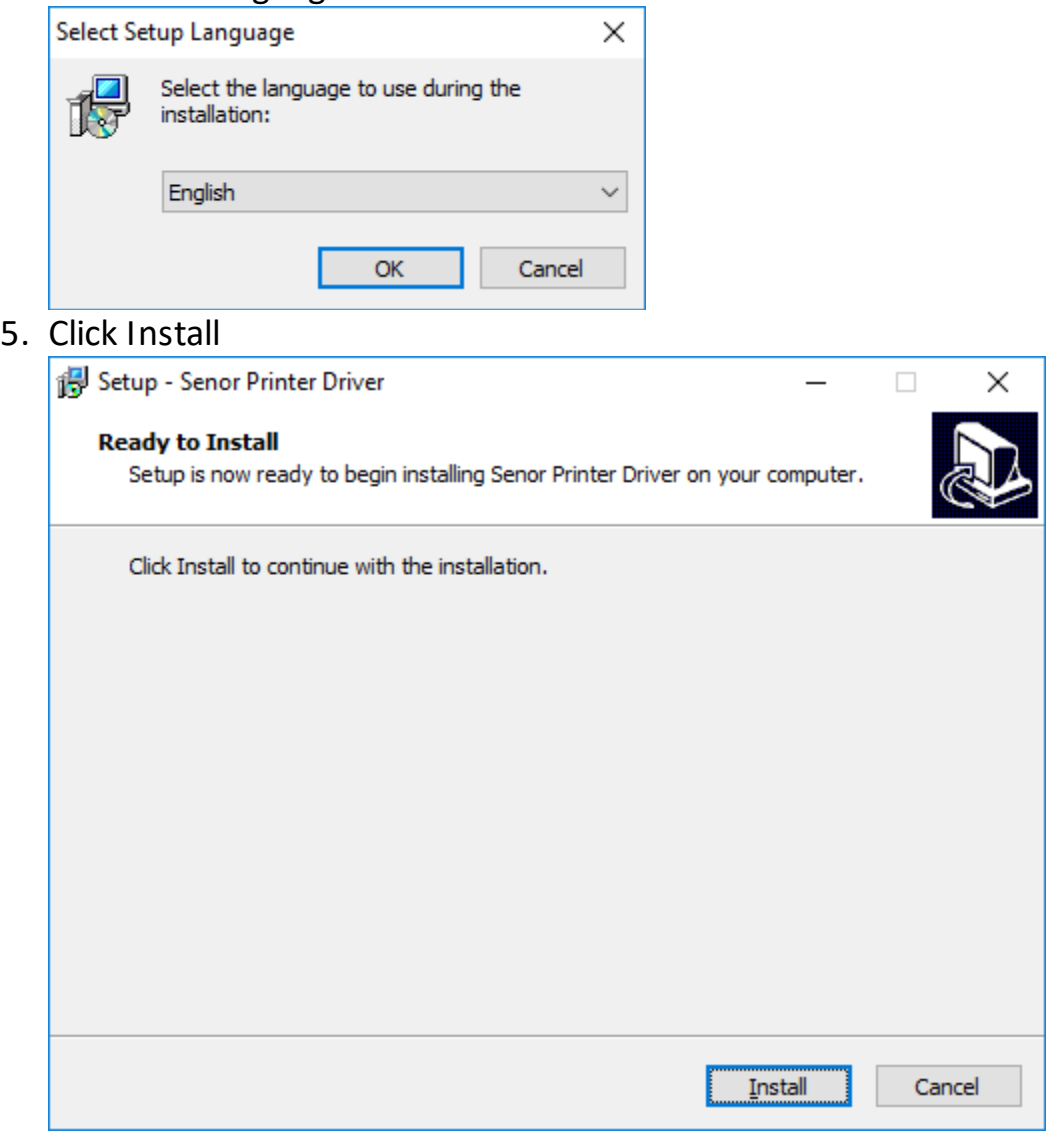

## **The Senor Building**

65 & 67 Weaver Street P: +61 7 3275 5888 Coopers Plains QLD 4108 F: +61 7 3275 5800 Brisbane, Australia [support@senortech.com.au](mailto:support@senortech.com.au) **www.senortech.com.au**

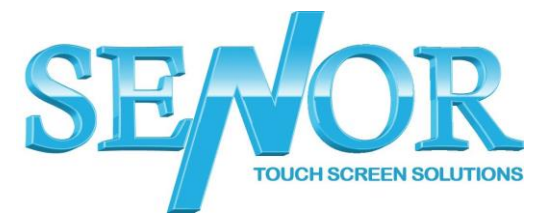

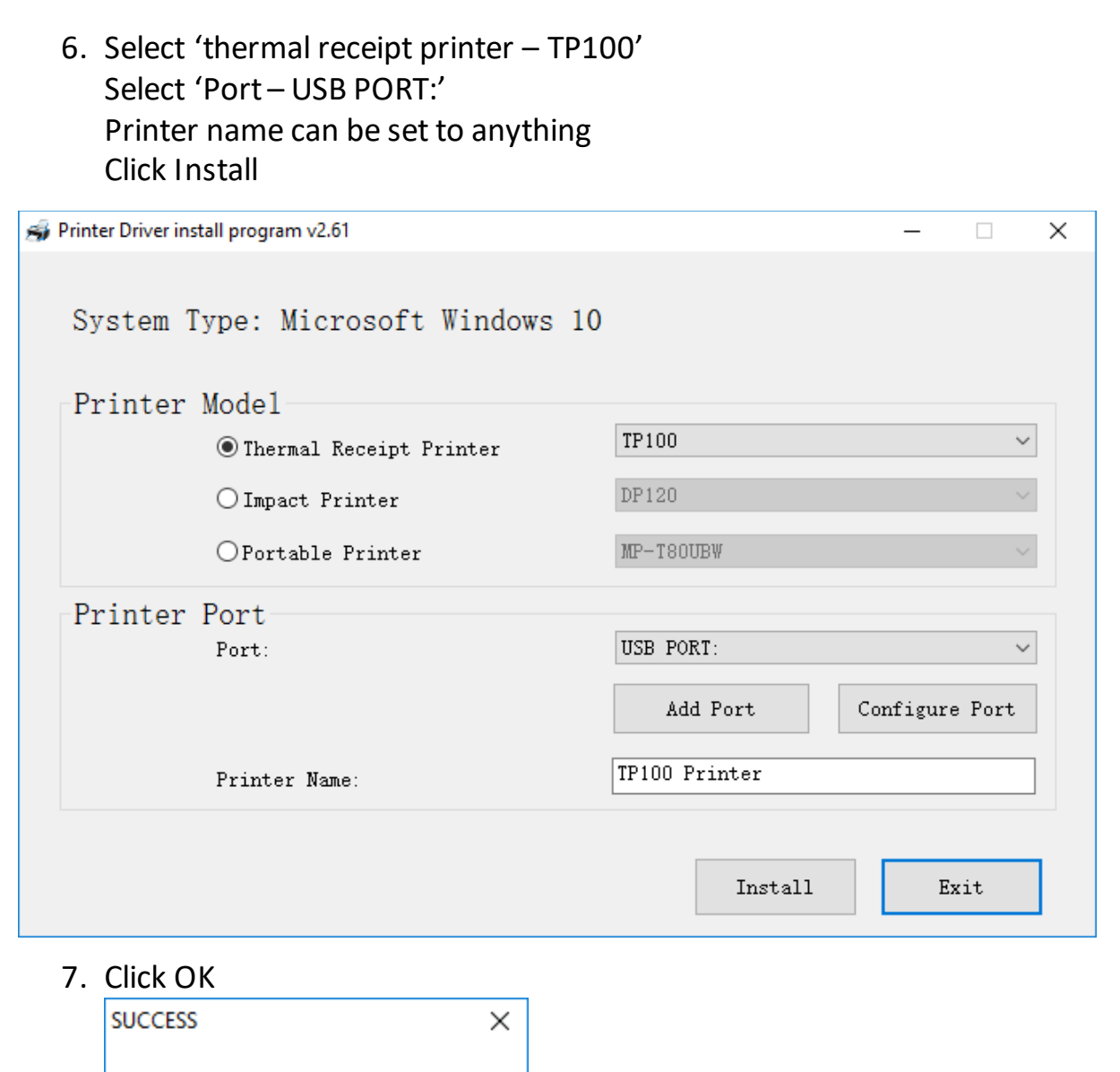

### **The Senor Building**

65 & 67 Weaver Street P: +61 7 3275 5888 Coopers Plains QLD 4108 F: +61 7 3275 5800 Brisbane, Australia [support@senortech.com.au](mailto:support@senortech.com.au) **www.senortech.com.au**

Printer installed

 $OK$ 

Cancel

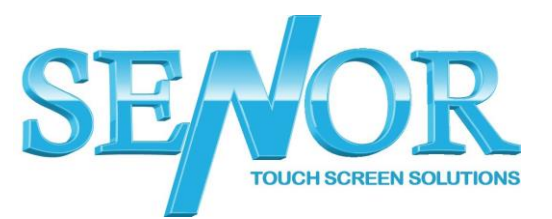

# 8. Click Exit

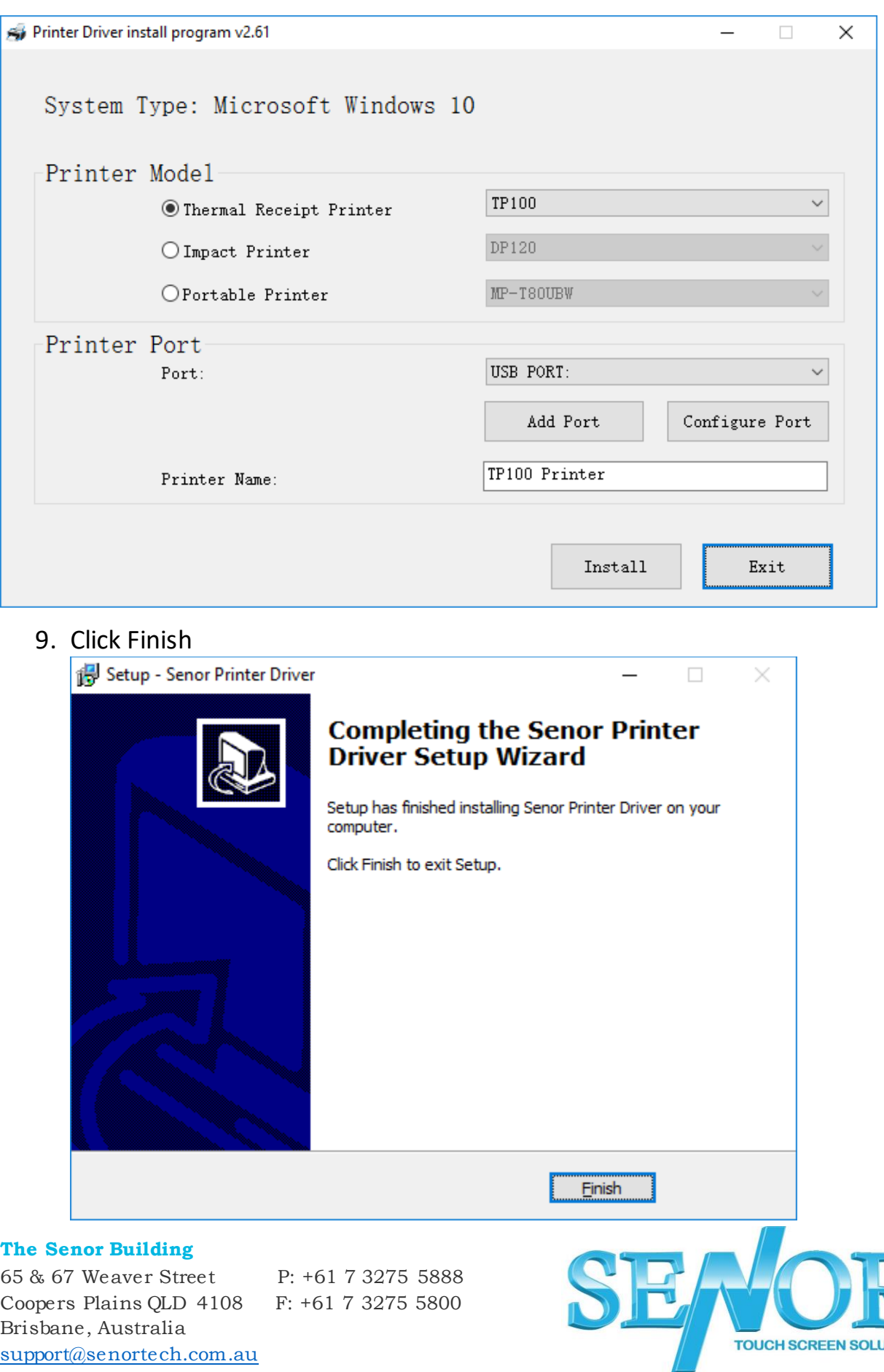

**www.senortech.com.au**

**UTIONS** 

## 10. Open Control Panel – Devices and Printers Right Click the TP100 Printer and select Printer properties

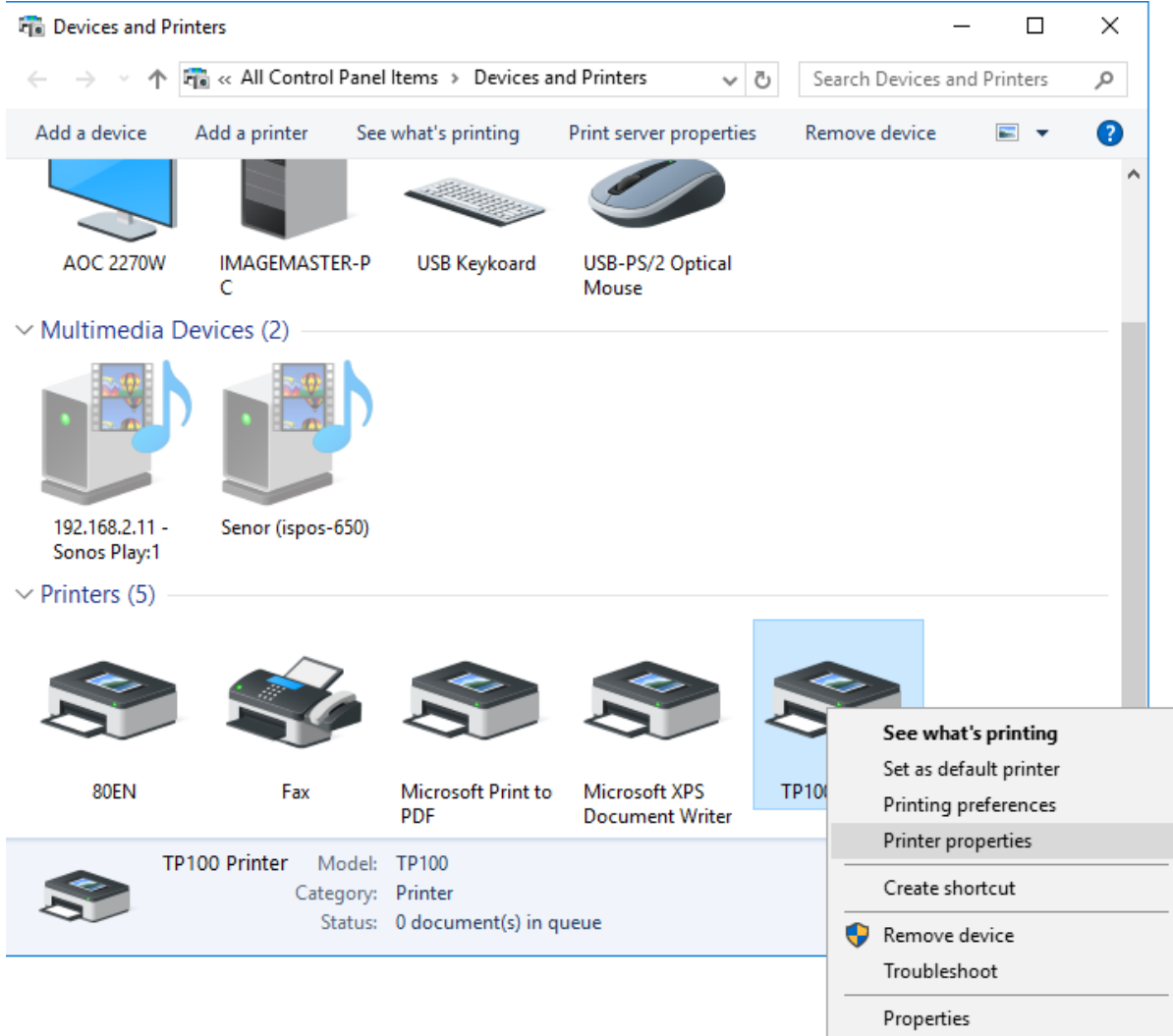

#### **The Senor Building**

65 & 67 Weaver Street P: +61 7 3275 5888 Coopers Plains QLD 4108 F: +61 7 3275 5800 Brisbane, Australia [support@senortech.com.au](mailto:support@senortech.com.au) **www.senortech.com.au**

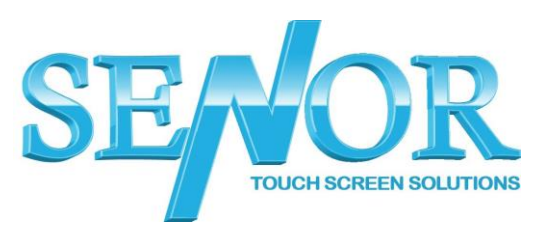

## 11. Click Print Test Page to confirm the printer is setup correctly. 12.(test receipt will print out)

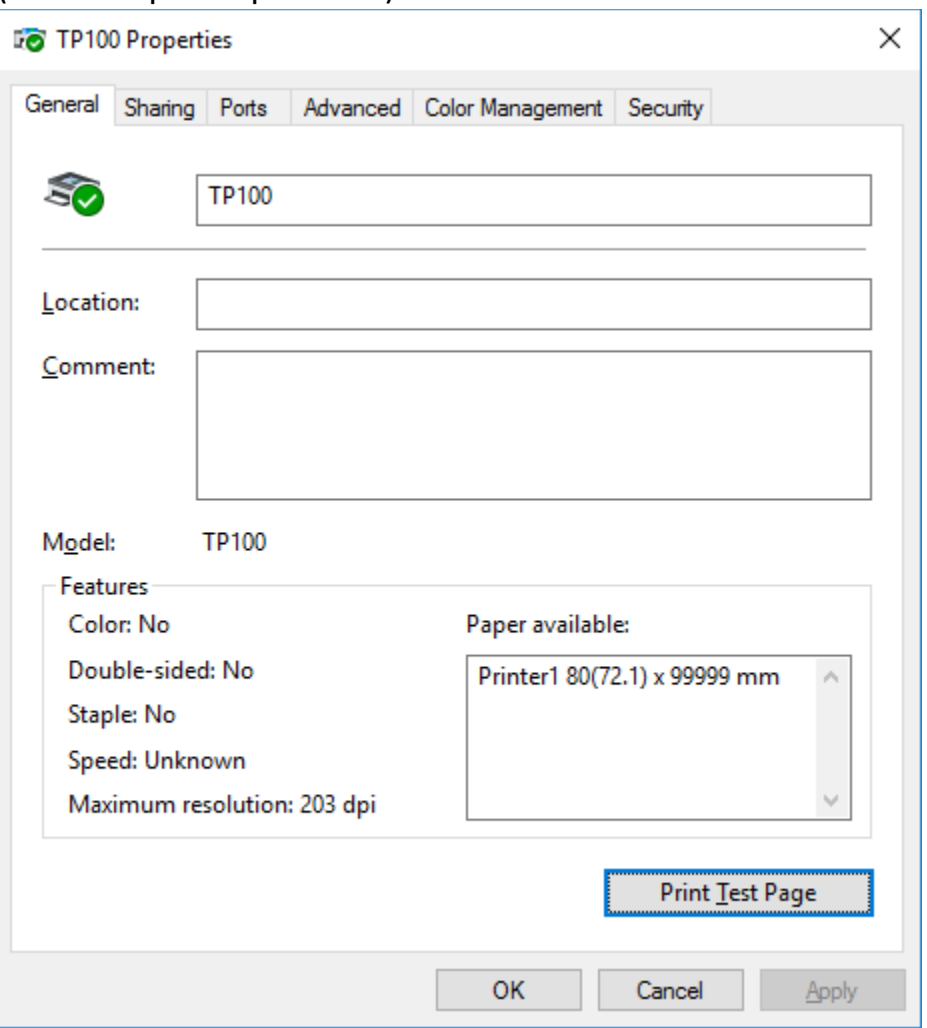

#### **The Senor Building**

65 & 67 Weaver Street P: +61 7 3275 5888 Coopers Plains QLD 4108 F: +61 7 3275 5800 Brisbane, Australia [support@senortech.com.au](mailto:support@senortech.com.au) **www.senortech.com.au**

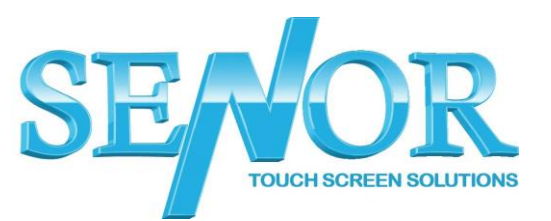